## **Open a Picture (Work with D2000 HI)**

## Opening a picture

Pictures are identified by unique name (D2000 System object) and description in the D2000 system.

## **To open a picture:**

- a. Select the **Pictures** from the **Open** menu, or click **the button in the [Main toolbar](https://doc.ipesoft.com/pages/viewpage.action?pageId=84363269) (or press CTRL+S)**.
- b. Opened window contains a list of pictures.

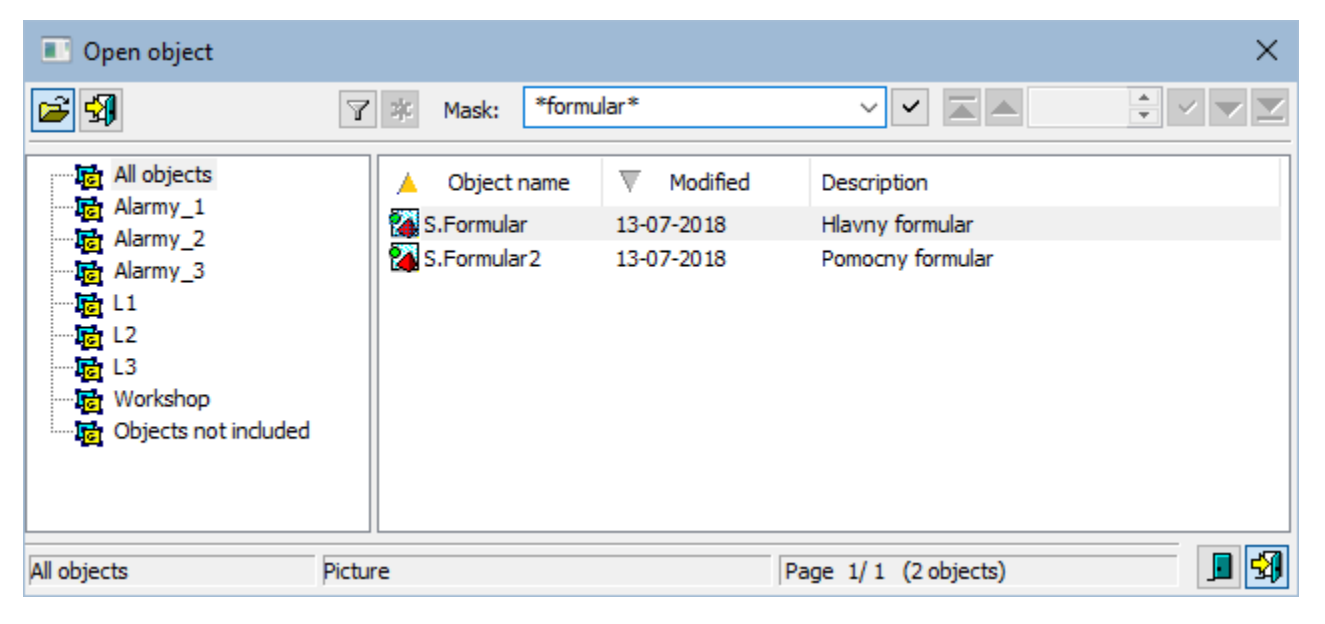

- 1. Select required picture from the list.
- 2. Click button. A picture may be opened by double-click on its name, too.

To find a particular picture in the list is possible by mask or by filter (clicking on button  $\mathbb{F}$ ). By using filter, the mask is blocked but the text is not deleted. Push the ENTER key or button  $\Box$  to start searching.

The text from filter is deleted after clicking on button  $\frac{1}{1}$ . The button is active only if filter contains some text.

The Buttons placed on the bottom right corner determine the behaviour of the selection window after selecting an object:

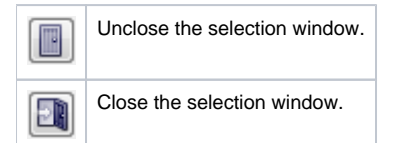

## **Note**

- **If the notice List is empty!** appears in the window then no picture, matching with the entered mask, has not been created, or logged on user does not have the access rights to the pictures.
- If the picture size is greater than the maximum size of the monitor, then the size of the picture that is being opened in the process [D2000 HI](https://doc.ipesoft.com/display/D2DOCV22EN/D2000+HI+-+Human+Interface) will be automatically adjusted to permitted maximum size in the process [D2000 HI](https://doc.ipesoft.com/display/D2DOCV22EN/D2000+HI+-+Human+Interface) (valid for pictures with the parameters **Resize with layout manager** and **Fixed size**).
- The administrator can see also the pictures with attribute "**Hide in HI list**'. The names of these pictures are written in lighter color against the other picture's name.

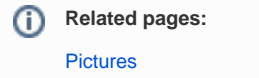

 $\odot$